# 初心者向けNexusチートシートのトラブルシュ ーティング

## 内容

### 概要

概要

Nexusツール **Ethanalyzer** SPAN **Dmirror** ELAM N9K Packet Tracer tracerouteとping PACL/RACL/VACL **OBFL** イベント履歴 デバッグ EEM

## 概要

このドキュメントでは、問題の診断と修正に使用できるNexus製品のトラブルシューティングに 使用できるさまざまなツールについて説明します。

## 概要

どのツールが利用可能で、どのシナリオで最大の利益のためにそれらを使用するかを理解するこ とが重要です。実際には、特定のツールは、単に他の何かに取り組むように設計されているとい う理由だけで実現可能ではない場合があります。

次の表に、Nexusプラットフォームでトラブルシューティングを行うさまざまなツールとその機 能をまとめます。詳細とCLIの例については、「Nexusツール」の項を参照してください。

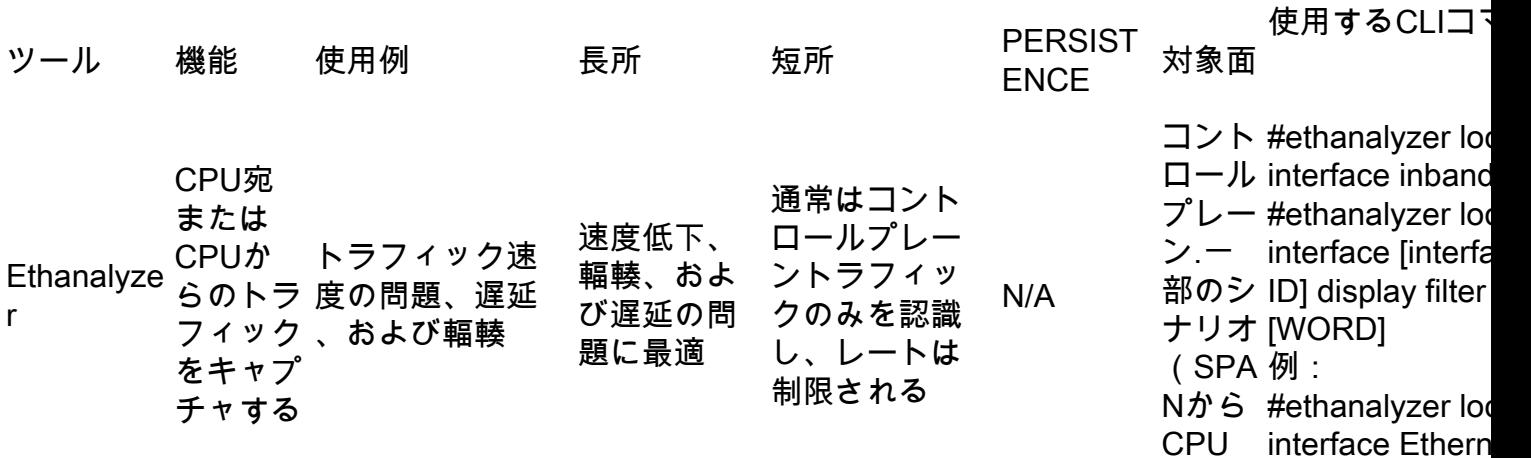

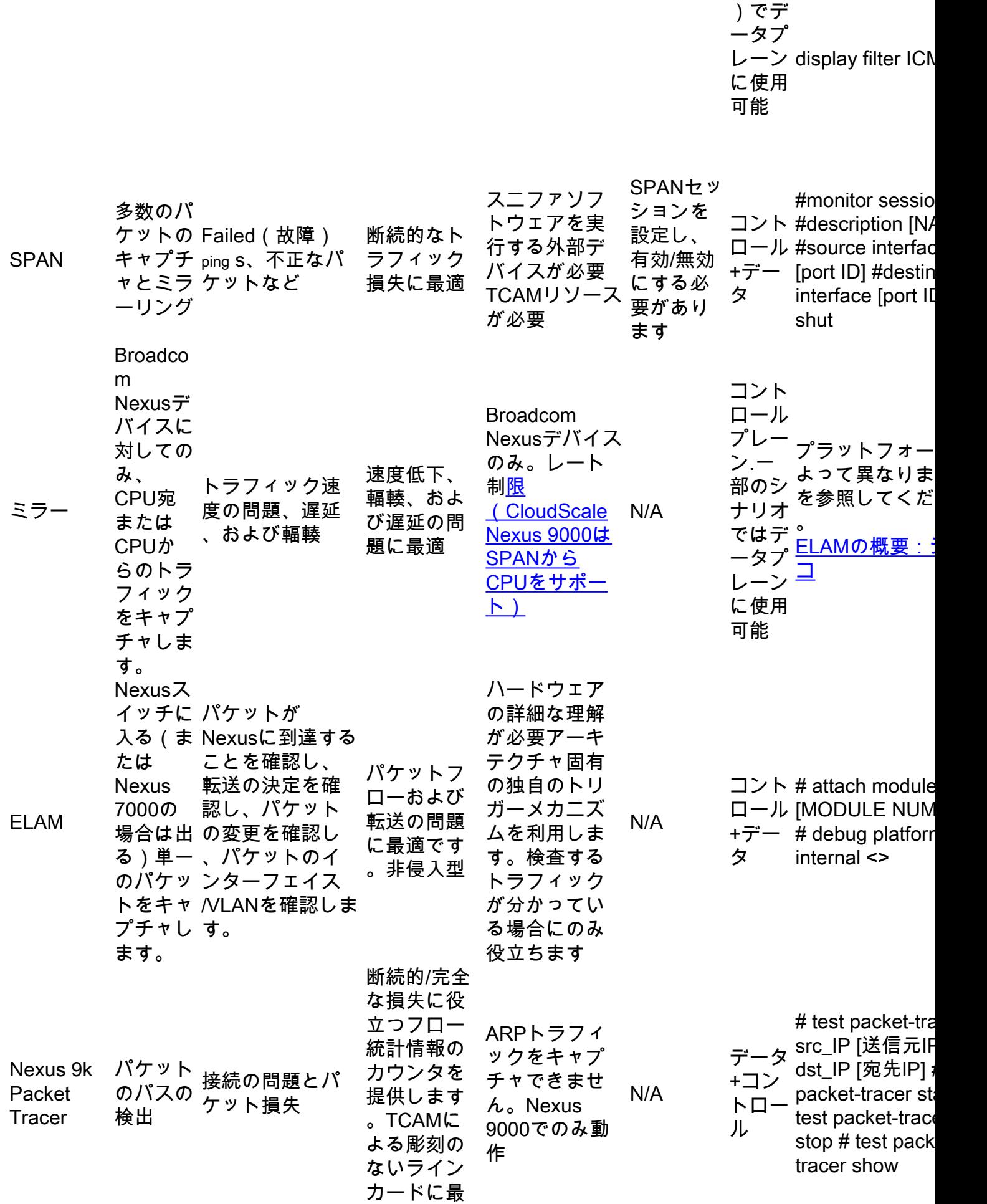

適

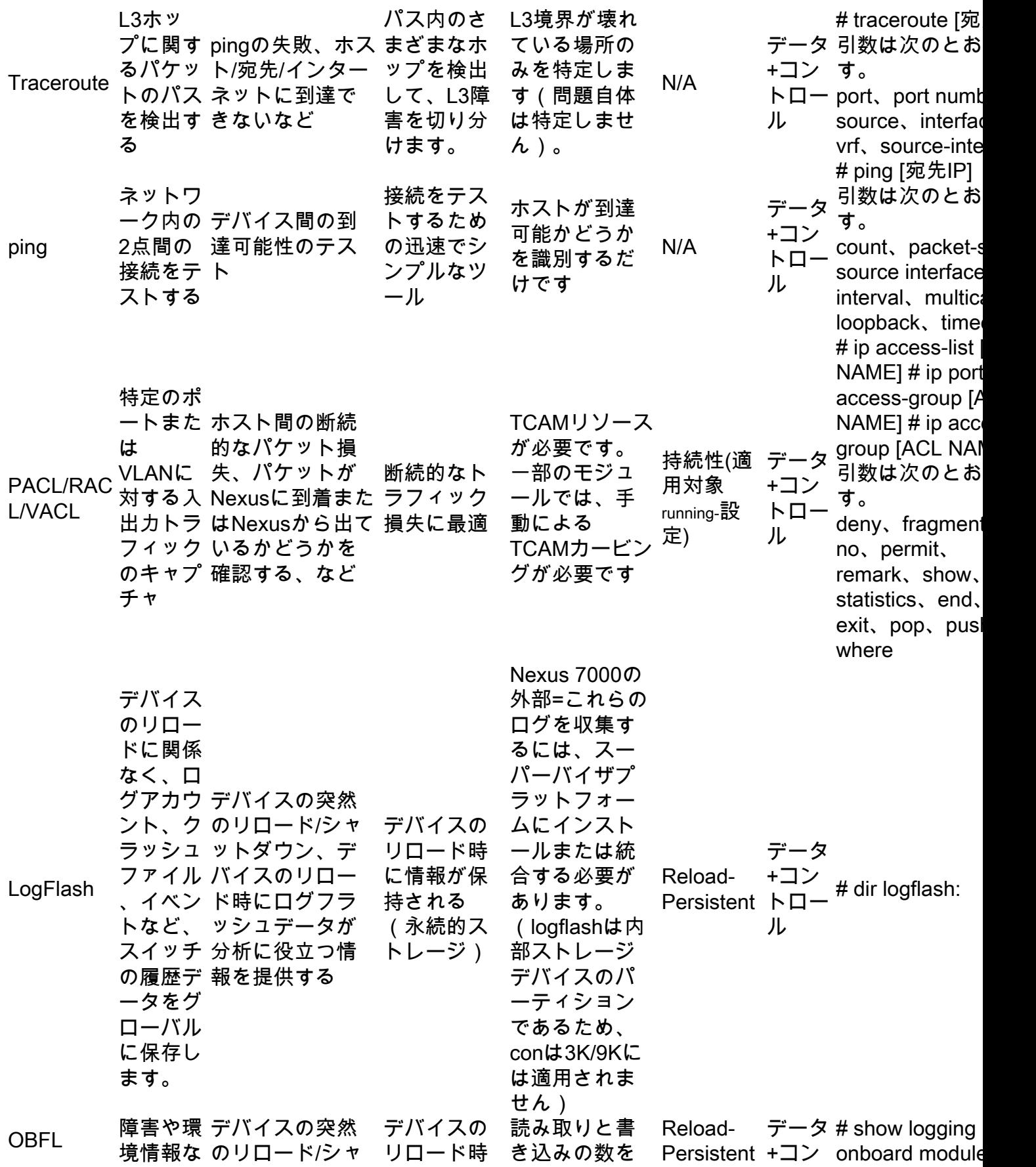

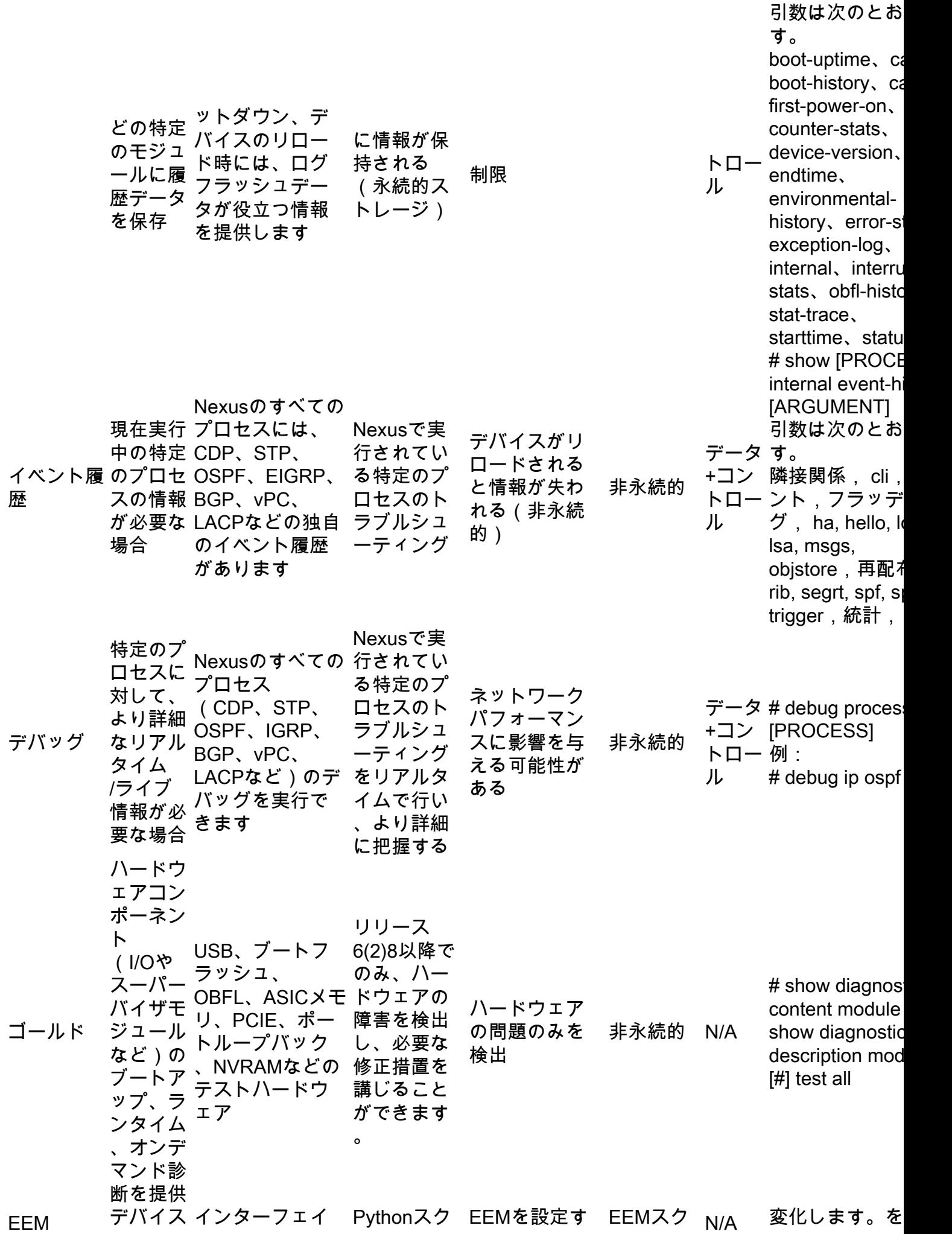

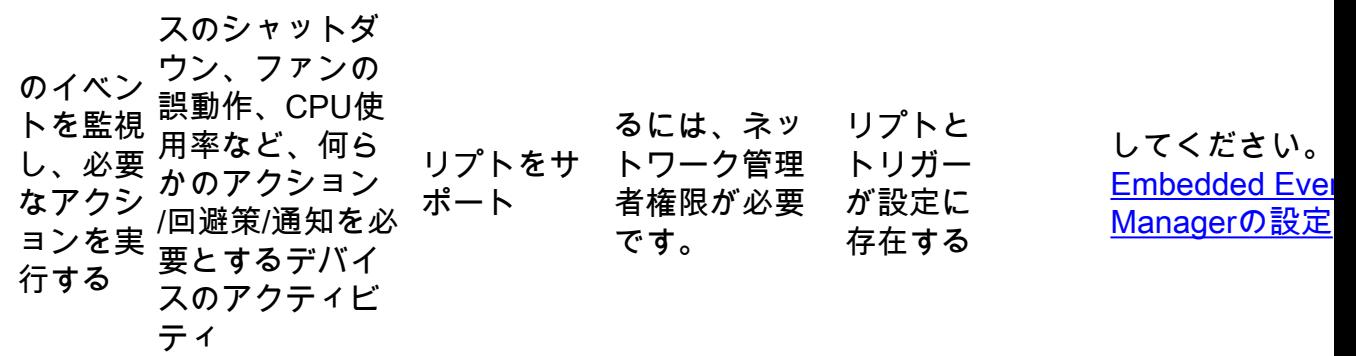

## Nexusツール

さまざまなコマンドとその構文またはオプションについて詳しく説明する必要がある場合は、 [Cisco Nexus 9000シリーズスイッチ – コマンドリファレンス – Cisco.](https://www.cisco.com/c/ja_jp/support/switches/nexus-9000-series-switches/products-command-reference-list.html)

#### • Ethanalyzer

Ethanalyzerは、パケットのCPUトラフィックをキャプチャするように設計されたNX-OSツールで す。このツールを使用すると、入力または出力に関係なく、CPUにヒットするものをすべてキャ プチャできます。これは、広く使用されているオープンソースのネットワークプロトコルアナラ イザWiresharkに基づいています。このツールの詳細については、『[Nexus 7000での](https://www.cisco.com/c/ja_jp/support/docs/switches/nexus-7000-series-switches/116136-trouble-ethanalyzer-nexus7000-00.html) [Ethanalyzerのトラブルシューティングガイド:シスコ](https://www.cisco.com/c/ja_jp/support/docs/switches/nexus-7000-series-switches/116136-trouble-ethanalyzer-nexus7000-00.html)』を参照してください。

Ethanalyzerは通常、スーパーバイザとの間でやり取りされるすべてのトラフィックをキャプチャ します。つまり、インターフェイス固有のキャプチャをサポートしません。特定のインターフェ イスの拡張機能は、より新しいコードポイントの一部のプラットフォームで利用できます。また 、Ethanalyzerは、ハードウェアスイッチングではなく、CPUスイッチングされたトラフィックの みをキャプチャします。たとえば、インバンドインターフェイス、管理インターフェイス、また はフロントパネルポート(サポートされている場合)のいずれかでトラフィックをキャプチャで きます。

Nexus9000\_A(config-if-range)# ethanalyzer local interface inband Capturing on inband 2020-02-18 01:40:55.183177 cc:98:91:fc:55:8b -> 01:80:c2:00:00:00 STP RST. Root = 32768/1/cc:98:91:fc:55:80 Cost = 0 Port = 0x800b 2020-02-18 01:40:55.184031 f8:b7:e2:49:2d:f2 -> 01:80:c2:00:00:0e LLC U, func=UI; SNAP, OUI 0x00000C (Cisco), PID 0x0134 2020-02-18 01:40:55.184096 f8:b7:e2:49:2d:f5 -> 01:80:c2:00:00:0e LLC U, func=UI; SNAP, OUI 0x00000C (Cisco), PID 0x0134 2020-02-18 01:40:55.184147 f8:b7:e2:49:2d:f4 -> 01:80:c2:00:00:0e LLC U, func=UI; SNAP, OUI 0x00000C (Cisco), PID 0x0134 2020-02-18 01:40:55.184190 f8:b7:e2:49:2d:f3 -> 01:80:c2:00:00:0e LLC U, func=UI; SNAP, OUI 0x00000C (Cisco), PID 0x0134 2020-02-18 01:40:55.493543 dc:f7:19:1b:f9:85 -> 01:80:c2:00:00:00 STP RST. Root = 32768/1/dc:f7:19:1b:f9:80 Cost = 0 Port = 0x8005 2020-02-18 01:40:56.365722 0.0.0.0 -> 255.255.255.255 DHCP DHCP Discover - Transaction ID 0xc82a6d3 2020-02-18 01:40:56.469094 f8:b7:e2:49:2d:b4 -> 01:80:c2:00:00:0e LLC U, func=UI; SNAP, OUI 0x00000C (Cisco), PID 0x0134 2020-02-18 01:40:57.202658 cc:98:91:fc:55:8b -> 01:80:c2:00:00:00 STP RST. Root = 32768/1/cc:98:91:fc:55:80 Cost = 0 Port = 0x800b 2020-02-18 01:40:57.367890 0.0.0.0 -> 255.255.255.255 DHCP DHCP Discover - Transaction ID 0xc82a6d3 10 packets captured

```
Nexus9000_A(config-if-range)# ethanalyzer local interface mgmt
Capturing on mgmt0
2020-02-18 01:53:07.055100 cc:98:91:fc:55:94 -> 01:80:c2:00:00:00 STP RST. Root =
32768/46/84:8a:8d:7d:a2:80 Cost = 4 Port = 0x8014
2020-02-18 01:53:09.061398 cc:98:91:fc:55:94 -> 01:80:c2:00:00:00 STP RST. Root =
32768/46/84:8a:8d:7d:a2:80 Cost = 4 Port = 0x8014
2020-02-18 01:53:11.081596 cc:98:91:fc:55:94 -> 01:80:c2:00:00:00 STP RST. Root =
32768/46/84:8a:8d:7d:a2:80 Cost = 4 Port = 0x8014
2020-02-18 01:53:13.080874 cc:98:91:fc:55:94 -> 01:80:c2:00:00:00 STP RST. Root =
32768/46/84:8a:8d:7d:a2:80 Cost = 4 Port = 0x8014
2020-02-18 01:53:15.087361 cc:98:91:fc:55:94 -> 01:80:c2:00:00:00 STP RST. Root =
32768/46/84:8a:8d:7d:a2:80 Cost = 4 Port = 0x8014
2020-02-18 01:53:17.090164 cc:98:91:fc:55:94 -> 01:80:c2:00:00:00 STP RST. Root =
32768/46/84:8a:8d:7d:a2:80 Cost = 4 Port = 0x8014
2020-02-18 01:53:19.096518 cc:98:91:fc:55:94 -> 01:80:c2:00:00:00 STP RST. Root =
32768/46/84:8a:8d:7d:a2:80 Cost = 4 Port = 0x8014
2020-02-18 01:53:20.391215 00:be:75:5b:d9:00 -> 01:00:0c:cc:cc:cc CDP Device ID:
Nexus9000_A(FDO21512ZES) Port ID: mgmt0
2020-02-18 01:53:21.119464 cc:98:91:fc:55:94 -> 01:80:c2:00:00:00 STP RST. Root =
32768/46/84:8a:8d:7d:a2:80 Cost = 4 Port = 0x8014
2020-02-18 01:53:23.126011 cc:98:91:fc:55:94 -> 01:80:c2:00:00:00 STP RST. Root =
32768/46/84:8a:8d:7d:a2:80 Cost = 4 Port = 0x8014
10 packets captured
Nexus9000-A# ethanalyzer local interface front-panel eth1/1 
Capturing on 'Eth1-1'
1 2022-07-15 19:46:04.698201919 28:ac:9e:ad:5c:b8 01:80:c2:00:00:00 STP 53 RST. Root =
32768/1/28:ac:9e:ad:5c:b7 Cost = 0 Port = 0x8001
2 2022-07-15 19:46:04.698242879 28:ac:9e:ad:5c:b8 01:00:0c:cc:cc:cd STP 64 RST. Root =
32768/1/28:ac:9e:ad:5c:b7 Cost = 0 Port = 0x8001
3 2022-07-15 19:46:04.698314467 28:ac:9e:ad:5c:b8 01:00:0c:cc:cc:cd STP 64 RST. Root =
32768/10/28:ac:9e:ad:5c:b7 Cost = 0 Port = 0x8001
4 2022-07-15 19:46:04.698386112 28:ac:9e:ad:5c:b8 01:00:0c:cc:cc:cd STP 64 RST. Root =
32768/20/28:ac:9e:ad:5c:b7 Cost = 0 Port = 0x8001
5 2022-07-15 19:46:04.698481274 28:ac:9e:ad:5c:b8 01:00:0c:cc:cc:cd STP 64 RST. Root =
32768/30/28:ac:9e:ad:5c:b7 Cost = 0 Port = 0x8001
6 2022-07-15 19:46:04.698555784 28:ac:9e:ad:5c:b8 01:00:0c:cc:cc:cd STP 64 RST. Root =
32768/40/28:ac:9e:ad:5c:b7 Cost = 0 Port = 0x8001
7 2022-07-15 19:46:04.698627624 28:ac:9e:ad:5c:b8 01:00:0c:cc:cc:cd STP 64 RST. Root =
32768/50/28:ac:9e:ad:5c:b7 Cost = 0 Port = 0x8001
```
次の出力は、Ethanalyzerでキャプチャできるメッセージの一部を示しています。デフォルトでは 、Ethanalyzerは最大10パケットしかキャプチャしないことに注意してください。ただし、このコ マンドを使用すると、パケットを無期限にキャプチャするようにCLIに要求できます。Ctrl+Cを使 用してキャプチャモードを終了します。

Nexus9000\_A(config-if-range)# ethanalyzer local interface inband limit-captured-frames 0 Capturing on inband 2020-02-18 01:43:30.542588 f8:b7:e2:49:2d:f2 -> 01:80:c2:00:00:0e LLC U, func=UI; SNAP, OUI 0x00000C (Cisco), PID 0x0134 2020-02-18 01:43:30.542626 f8:b7:e2:49:2d:f5 -> 01:80:c2:00:00:0e LLC U, func=UI; SNAP, OUI 0x00000C (Cisco), PID 0x0134 2020-02-18 01:43:30.542873 f8:b7:e2:49:2d:f4 -> 01:80:c2:00:00:0e LLC U, func=UI; SNAP, OUI 0x00000C (Cisco), PID 0x0134 2020-02-18 01:43:30.542892 f8:b7:e2:49:2d:f3 -> 01:80:c2:00:00:0e LLC U, func=UI; SNAP, OUI 0x00000C (Cisco), PID 0x0134 2020-02-18 01:43:31.596841 dc:f7:19:1b:f9:85 -> 01:80:c2:00:00:00 STP RST. Root = 32768/1/dc:f7:19:1b:f9:80 Cost = 0 Port = 0x8005 2020-02-18 01:43:31.661089 f8:b7:e2:49:2d:b2 -> 01:80:c2:00:00:0e LLC U, func=UI; SNAP, OUI 0x00000C (Cisco), PID 0x0134 2020-02-18 01:43:31.661114 f8:b7:e2:49:2d:b3 -> 01:80:c2:00:00:0e LLC U, func=UI; SNAP, OUI 0x00000C (Cisco), PID 0x0134

2020-02-18 01:43:31.661324 f8:b7:e2:49:2d:b5 -> 01:80:c2:00:00:0e LLC U, func=UI; SNAP, OUI 0x00000C (Cisco), PID 0x0134 2020-02-18 01:43:31.776638 cc:98:91:fc:55:8b -> 01:80:c2:00:00:00 STP RST. Root = 32768/1/cc:98:91:fc:55:80 Cost = 0 Port = 0x800b 2020-02-18 01:43:33.143814 f8:b7:e2:49:2d:b4 -> 01:80:c2:00:00:0e LLC U, func=UI; SNAP, OUI 0x00000C (Cisco), PID 0x0134 2020-02-18 01:43:33.596810 dc:f7:19:1b:f9:85 -> 01:80:c2:00:00:00 STP RST. Root = 32768/1/dc:f7:19:1b:f9:80 Cost = 0 Port = 0x8005 2020-02-18 01:43:33.784099 cc:98:91:fc:55:8b -> 01:80:c2:00:00:00 STP RST. Root = 32768/1/cc:98:91:fc:55:80 Cost = 0 Port = 0x800b 2020-02-18 01:43:33.872280 f8:b7:e2:49:2d:f2 -> 01:80:c2:00:00:0e LLC U, func=UI; SNAP, OUI 0x00000C (Cisco), PID 0x0134 2020-02-18 01:43:33.872504 f8:b7:e2:49:2d:f5 -> 01:80:c2:00:00:0e LLC U, func=UI; SNAP, OUI 0x00000C (Cisco), PID 0x0134 2020-02-18 01:43:33.872521 f8:b7:e2:49:2d:f4 -> 01:80:c2:00:00:0e LLC U, func=UI; SNAP, OUI 0x00000C (Cisco), PID 0x0134 15 packets captured Ethanalyzerでフィルタを使用して、特定のトラフィックに焦点を当てることもできます。

ethanalzyerで使用できるフィルタには、キャプチャフィルタと表示フィルタという2種類があり ます。キャプチャフィルタは、キャプチャフィルタで定義された基準に一致するトラフィックの みをキャプチャします。表示フィルタはすべてのトラフィックをキャプチャしますが、表示フィ ルタで定義された基準に一致するトラフィックだけが表示されます。

Nexus9000\_B# ping 10.82.140.106 source 10.82.140.107 vrf management count 2 PING 10.82.140.106 (10.82.140.106) from 10.82.140.107: 56 data bytes 64 bytes from 10.82.140.106: icmp\_seq=0 ttl=254 time=0.924 ms 64 bytes from 10.82.140.106: icmp\_seq=1 ttl=254 time=0.558 ms

Nexus9000\_A(config-if-range)# ethanalyzer local interface mgmt display-filter icmp Capturing on mgmt0 2020-02-18 01:58:04.403295 10.82.140.107 -> 10.82.140.106 ICMP Echo (ping) request 2020-02-18 01:58:04.403688 10.82.140.106 -> 10.82.140.107 ICMP Echo (ping) reply 2020-02-18 01:58:04.404122 10.82.140.107 -> 10.82.140.106 ICMP Echo (ping) request

2020-02-18 01:58:04.404328 10.82.140.106 -> 10.82.140.107 ICMP Echo (ping) reply

4 packets captured

また、詳細オプションを使用してパケットをキャプチャし、Wiresharkと同様に端末で表示するこ ともできます。これにより、パケットのDissector結果に基づいて完全なヘッダー情報を確認でき ます。たとえば、フレームが暗号化されている場合、暗号化されたペイロードは表示されません 。例:

Nexus9000\_A(config-if-range)# ethanalyzer local interface mgmt display-filter icmp detail Capturing on mgmt0 Frame 2 (98 bytes on wire, 98 bytes captured) Arrival Time: Feb 18, 2020 02:02:17.569801000 [Time delta from previous captured frame: 0.075295000 seconds] [Time delta from previous displayed frame: 0.075295000 seconds] [Time since reference or first frame: 0.075295000 seconds] Frame Number: 2 Frame Length: 98 bytes Capture Length: 98 bytes [Frame is marked: False] [Protocols in frame: eth:ip:icmp:data] Ethernet II, Src: 00:be:75:5b:de:00 (00:be:75:5b:de:00), Dst: 00:be:75:5b:d9:00 (00:be:75:5b:d9:00) Destination: 00:be:75:5b:d9:00 (00:be:75:5b:d9:00) Address: 00:be:75:5b:d9:00 (00:be:75:5b:d9:00) .... ...0 .... .... .... .... = IG bit: Individual address (unicast) .... ..0. .... .... .... .... = LG bit: Globally unique address (factory default)

 Type: IP (0x0800) >>>>>>>Output Clipped Ethanalyzerを使用すると、次のことができます。

- 出力(PCAPファイル)をさまざまなターゲットファイルシステム上の指定したファイル名 に書き込みます。ブートフラッシュ、ログフラッシュ、USBなど 保存したファイルをデバイ スの外部に転送し、必要に応じてWiresharkで表示できます。
- ブートフラッシュからファイルを読み取り、端末に表示します。CPUインターフェイスから 直接読み取るのと同様に、detailキーワードを使用すると、完全なパケット情報を表示するこ ともできます。

さまざまなインターフェイスソースと出力オプションについては、この例を参照してください。

```
Nexus9000_A# ethanalyzer local interface mgmt capture-filter "host 10.82.140.107" write
bootflash:TEST.PCAP
Capturing on mgmt0
10
Nexus9000_A# dir bootflash:
       4096 Feb 11 02:59:04 2020 .rpmstore/
        4096 Feb 12 02:57:36 2020 .swtam/
        2783 Feb 17 21:59:49 2020 09b0b204-a292-4f77-b479-1ca1c4359d6f.config
        1738 Feb 17 21:53:50 2020 20200217_215345_poap_4168_init.log
       7169 Mar 01 04:41:55 2019 686114680.bin
       4411 Nov 15 15:07:17 2018 EBC-SC02-M2_303_running_config.txt
    13562165 Oct 26 06:15:35 2019 GBGBLD4SL01DRE0001-CZ07-
         590 Jan 10 14:21:08 2019 MDS20190110082155835.lic
        1164 Feb 18 02:18:15 2020 TEST.PCAP
>>>>>>>Output Clipped
Nexus9000_A# copy bootflash: ftp:
Enter source filename: TEST.PCAP
Enter vrf (If no input, current vrf 'default' is considered): management
Enter hostname for the ftp server: 10.122.153.158
Enter username: calo
Password:
***** Transfer of file Completed Successfully *****
Copy complete, now saving to disk (please wait)...
Copy complete.
Nexus9000_A# ethanalyzer local read bootflash:TEST.PCAP
2020-02-18 02:18:03.140167 10.82.140.107 -> 10.82.140.106 ICMP Echo (ping) request
2020-02-18 02:18:03.140563 10.82.140.106 -> 10.82.140.107 ICMP Echo (ping) reply
2020-02-18 02:18:15.663901 10.82.140.107 -> 10.82.140.106 ICMP Echo (ping) request
2020-02-18 02:18:15.664303 10.82.140.106 -> 10.82.140.107 ICMP Echo (ping) reply
2020-02-18 02:18:15.664763 10.82.140.107 -> 10.82.140.106 ICMP Echo (ping) request
2020-02-18 02:18:15.664975 10.82.140.106 -> 10.82.140.107 ICMP Echo (ping) reply
2020-02-18 02:18:15.665338 10.82.140.107 -> 10.82.140.106 ICMP Echo (ping) request
2020-02-18 02:18:15.665536 10.82.140.106 -> 10.82.140.107 ICMP Echo (ping) reply
2020-02-18 02:18:15.665864 10.82.140.107 -> 10.82.140.106 ICMP Echo (ping) request
2020-02-18 02:18:15.666066 10.82.140.106 -> 10.82.140.107 ICMP Echo (ping) reply
RTP-SUG-BGW-1# ethanalyzer local interface front-panel eth1-1 write bootflash:e1-1.pcap
Capturing on 'Eth1-1'
10
RTP-SUG-BGW-1# ethanalyzer local read bootflash:e1-1.pcap detail
Frame 1: 53 bytes on wire (424 bits), 53 bytes captured (424 bits) on interface Eth1-1, id 0
     Interface id: 0 (Eth1-1)
         Interface name: Eth1-1
     Encapsulation type: Ethernet (1)
```
 Arrival Time: Jul 15, 2022 19:59:50.696219656 UTC [Time shift for this packet: 0.000000000 seconds] Epoch Time: 1657915190.696219656 seconds [Time delta from previous captured frame: 0.000000000 seconds] [Time delta from previous displayed frame: 0.000000000 seconds] [Time since reference or first frame: 0.000000000 seconds] Frame Number: 1 Frame Length: 53 bytes (424 bits) Capture Length: 53 bytes (424 bits) [Frame is marked: False] [Frame is ignored: False] [Protocols in frame: eth:llc:stp]

### ● SPAN

SPANはSwitchPort Analyzer(スイッチポートアナライザ)の略で、インターフェイスからのす べてのトラフィックをキャプチャし、そのトラフィックを宛先ポートにミラーリングするために 使用されます。宛先ポートは通常、ネットワークアナライザツール(Wiresharkを実行している PCなど)に接続し、これらのポートを通過するトラフィックを分析できるようにします。単一の ポートからのトラフィック、または複数のポートとVLANからのトラフィックに対してSPANを実 行できます。

SPANセッションには、送信元ポートと宛先ポートが含まれます。送信元ポートは、イーサネッ トポート(サブインターフェイスなし)、ポートチャネル、スーパーバイザのインバンドインタ ーフェイスにすることができ、同時に宛先ポートにすることはできません。さらに、9300および 9500プラットフォームなどの一部のデバイスでは、FEX(ファブリックエクステンダ)ポートも サポートされています。宛先ポートには、イーサネットポート(アクセスまたはトランク)、ポ ートチャネル(アクセスまたはトランク)を使用できます。9300アップリンクポートなどの一部 のデバイスもサポートされますが、FEXポートは宛先をサポートしません。

複数のSPANセッションを入力/出力/両方に設定できます。個々のデバイスがサポートできる SPANセッションの総数には制限があります。たとえば、Nexus 9000では最大32のセッションを サポートできますが、Nexus 7000では16のセッションしかサポートできません。これをCLIで確 認するか、使用する製品のSPAN設定ガイドを参照してください。

NX-OSリリースと製品タイプごとに、サポートされるインターフェイスのタイプと機能が異なる ことに注意してください。使用する製品とバージョンの最新の設定ガイドラインと制限事項を参 照してください。Nexus 9000とNexus 7000のリンクは次のとおりです。

[Cisco Nexus 9000シリーズNX-OSシステム管理設定ガイド、リリース9.3\(x\):SPANの設定\[Cisco](https://www.cisco.com/c/ja_jp/td/docs/switches/datacenter/nexus9000/sw/93x/system-management/b-cisco-nexus-9000-series-nx-os-system-management-configuration-guide-93x/b-cisco-nexus-9000-series-nx-os-system-management-configuration-guide-93x_chapter_011011.html) [Nexus 9000シリーズスイッチ\]:シスコ](https://www.cisco.com/c/ja_jp/td/docs/switches/datacenter/nexus9000/sw/93x/system-management/b-cisco-nexus-9000-series-nx-os-system-management-configuration-guide-93x/b-cisco-nexus-9000-series-nx-os-system-management-configuration-guide-93x_chapter_011011.html)

[Cisco Nexus 7000シリーズNX-OSシステム管理設定ガイド – SPANの設定\[Cisco Nexus 7000シリ](/content/en/us/td/docs/switches/datacenter/nexus7000/sw/system-management/guide/b_Cisco_Nexus_7000_Series_NX-OS_System_Management_Configuration_Guide-RI/configuring___span.html) [ーズスイッチ\] – シスコ](/content/en/us/td/docs/switches/datacenter/nexus7000/sw/system-management/guide/b_Cisco_Nexus_7000_Series_NX-OS_System_Management_Configuration_Guide-RI/configuring___span.html)

SPANセッションにはさまざまなタイプがあります。一般的なタイプの一部を次に示します。

- ローカルSPAN:送信元ホストと宛先ホストの両方がスイッチに対してローカルである SPANセッションのタイプ。つまり、SPANセッションの設定に必要なすべての設定は、単一 のスイッチ、つまり送信元と宛先のホストポートが存在するスイッチに適用されます。
- リモートSPAN(RSPAN):送信元ホストと宛先ホストがスイッチに対してローカルでない SPANセッションのタイプ。つまり、1つのスイッチに送信元RSPANセッションを設定し、 宛先スイッチに宛先RSPANを設定して、RSPAN VLANを使用して接続を拡張します。
- 注:RSPANはNexusではサポートされていません
- 拡張リモートSPAN(ERSPAN):スイッチは、コピーされたフレームをGRE(Generic Routing Encapsulation)トンネルヘッダーでカプセル化し、パケットを設定された宛先にルーティング します。カプセル化スイッチとカプセル化解除スイッチ(2つの異なるデバイス)に送信元セ ッションと宛先セッションを設定します。 これにより、レイヤ3ネットワーク上でトラフィ ックをSPANできます。
- SPAN-to-CPU:宛先ポートがスーパーバイザまたはCPUである特別なタイプのSPANセッシ ョンに与えられる名前。これはローカルSPANセッションの形式であり、標準SPANセッショ ンを使用できない場合に使用できます。一般的な原因には次のものがあります。使用可能ま たは適切なSPAN宛先ポートがない、サイトにアクセスできない、またはサイトが管理され ていない、SPAN宛先ポートに接続できるデバイスがない、などがあります。詳細について は、次のリンクを参照してください。[Nexus 9000 Cloud Scale ASIC NX-OS SPAN-to-CPU](https://www.cisco.com/c/ja_jp/support/docs/switches/nexus-9000-series-switches/215329-nexus-9000-cloud-scale-asic-nx-os-span-t.html) [Procedure - Cisco。](https://www.cisco.com/c/ja_jp/support/docs/switches/nexus-9000-series-switches/215329-nexus-9000-cloud-scale-asic-nx-os-span-t.html)SPANからCPUへのレートはCoPP(コントロールプレーンポリシング )によって制限されるため、注意が必要です sniffing ポリサーを超える1つ以上の送信元イン ターフェイスでは、SPANからCPUへのセッションでドロップが発生する可能性があります 。この場合、データは回線上にあるものの100 %反射されないため、SPANからCPUへの変換 は、高いデータレートや断続的な損失を伴うシナリオのトラブルシューティングには必ずし も適切ではありません。SPANをCPUセッションに設定し、管理上これを有効にしたら、 Ethanalyzerを実行して、CPUに送信されるトラフィックを確認し、それに応じて分析を実行 する必要があります。

次に、Nexus 9000スイッチで簡単なローカルSPANセッションを設定する方法の例を示します。

Nexus9000\_A(config-monitor)# **monitor session ?** \*\*\* No matching command found in current mode, matching in (config) mode \*\*\* **<1-32>** all All sessions Nexus9000\_A(config)# **monitor session 10** Nexus9000\_A(config-monitor)#**?** description Session description (max 32 characters) destination Destination configuration filter Filter configuration mtu Set the MTU size for SPAN packets no Negate a command or set its defaults show Show running system information shut Shut a monitor session source Source configuration end Go to exec mode exit From command interpreter pop Pop mode from stack or restore from name push Push current mode to stack or save it under name where Shows the cli context you are in Nexus9000\_A(config-monitor)# **description Monitor\_Port\_e1/1** Nexus9000\_A(config-monitor)# **source interface ethernet 1/1** Nexus9000\_A(config-monitor)# **destination interface ethernet 1/10** Nexus9000\_A(config-monitor)# **no shut** 次の例は、起動されたSPAN to CPUセッションの設定を示し、Ethanalyzerを使用してトラフィッ クをキャプチャします。

#### N9000-A#**show run monitor**

destination interface sup-eth0 << this is what sends the traffic to CPU no shut

RTP-SUG-BGW-1# **ethanalyzer local interface inband mirror limit-c 0** Capturing on 'ps-inb' 2020-02-18 02:18:03.140167 10.82.140.107 -> 10.82.140.106 ICMP Echo (ping) request 2020-02-18 02:18:15.663901 10.82.140.107 -> 10.82.140.106 ICMP Echo (ping) request

### • Dmirror

Dmirrorは、BroadcomベースのNexusプラットフォーム用のSPAN-TO-CPUセッションの一種で す。概念はSPAN-to-CPUと同じで、レートは50 pps(パケット/秒)に制限されています。この 機能は、bcm-shell CLIを使用して内部データパスをデバッグするために実装されました。関連す る制限事項があるため、ユーザがSupにSPANセッションを設定できるNX-OS CLIはありません。 これは、制御トラフィックに影響を与え、CoPPクラスを消費する可能性があるためです。

### ● ELAM

ELAMはEmbedded Logic Analyzer Moduleの略です。ASICを調べ、単一のパケットに対してどの ような転送が決定されるかを判断する機能を提供します。そのため、ELAMを使用すると、パケ ットがフォワーディングエンジンに到達するかどうか、およびどのポート/VLAN情報に到達する かを特定できます。また、L2 ~ L4のパケット構造と、パケットに変更が加えられたかどうかを 確認できます。

ELAMはアーキテクチャに依存し、パケットをキャプチャする手順は内部アーキテクチャに基づ いてプラットフォームごとに異なることを理解することが重要です。ツールを正しく適用するに は、ハードウェアのASICマッピングを知っている必要があります。Nexus 7000では、1つのパケ ットに対して2つのキャプチャが取得されます。1つはデータバス(DBUS)の決定前、もう1つは結 果バス(RBUS)の決定後です。 DBUS情報を表示すると、パケットが受信された場所とレイヤ2 ~ 4の情報を確認できます。RBUSの結果には、パケットの転送先と、フレームが変更されたかどう かが表示されます。DBUSとRBUSのトリガーを設定し、準備が整っていることを確認してから、 パケットをリアルタイムでキャプチャする必要があります。各種ラインカードの手順は次のとお りです。

さまざまなELAM手順の詳細については、次の表のリンクを参照してください。

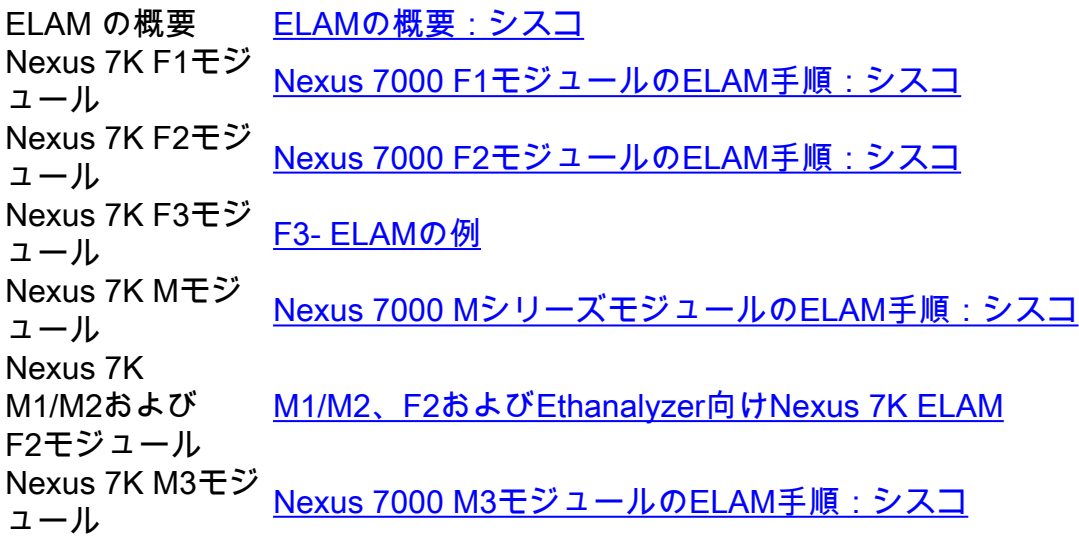

### Nexus 7000向けELAM - M1/M2(Eurekaプラットフォーム)

● show moduleコマンドを使用して、モジュール番号を確認します。

● attach module x(xはモジュール番号)を使用してモジュールに接続します。

● show hardware internal dev-port-mapコマンドを使用して内部ASICマッピングを確認し、

### L2LKPとL3LKPを確認します。

Nexus7000(config)#**show module**

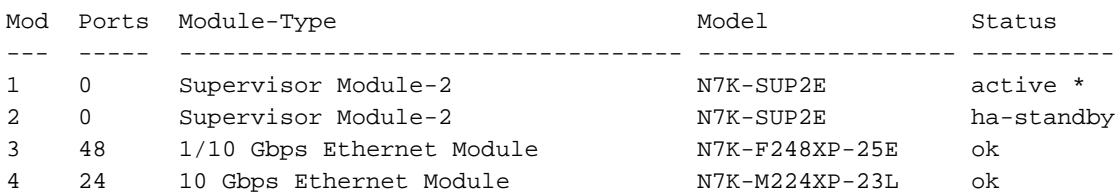

Nexus7000(config)# **attach module 4** Attaching to module 4 ... To exit type 'exit', to abort type '\$.' Last login: Fri Feb 14 18:10:21 UTC 2020 from 127.1.1.1 on pts/0

#### module-4# **show hardware internal dev-port-map**

-------------------------------------------------------------- CARD\_TYPE: 24 port 10G >Front Panel ports:24 -------------------------------------------------------------- Device name  $\rule{1em}{0.15mm}$  Dev role  $\rule{1em}{0.15mm}$  Abbr num\_inst: -------------------------------------------------------------- > Skytrain DEV\_QUEUEING QUEUE 4 > Valkyrie DEV\_REWRITE RWR\_0 4 > Eureka DEV\_LAYER\_2\_LOOKUP L2LKP 2 > Lamira DEV\_LAYER\_3\_LOOKUP L3LKP 2 > Garuda DEV\_ETHERNET\_MAC MAC\_0 2 > EDC DEV\_PHY PHYS 6 > Sacramento Xbar ASIC DEV\_SWITCH\_FABRIC SWICHF 1 +-----------------------------------------------------------------------+ +----------------+++FRONT PANEL PORT TO ASIC INSTANCE MAP+++------------+ +-----------------------------------------------------------------------+ FP port | PHYS | SECUR | MAC\_0 | RWR\_0 | **L2LKP** | **L3LKP** | QUEUE |SWICHF  $\begin{matrix} 1 & 0 & 0 & 0 & 0,1 & 0 & 0 & 0,1 & 0 \end{matrix}$  2 0 0 0 0,1 0 0 0,1 0  $\begin{array}{ccccccccccc}\n3 & 0 & 0 & 0 & 0,1 & 0 & 0 & 0,1 & 0 \\
4 & 0 & 0 & 0 & 0,1 & 0 & 0 & 0,1 & 0\n\end{array}$  4 0 0 0 0,1 0 0 0,1 0 5 1 0 0 0,1 0 0 0,1 0 6 1 0 0 0,1 0 0 0,1 0 7 1 0 0 0,1 0 0 0,1 0 8 1 0 0 0,1 0 0 0,1 0 9 2 0 0 0,1 0 0 0,1 0 10 2 0 0 0,1 0 0 0,1 0 11 2 0 0 0,1 0 0 0,1 0 12 2 0 0 0,1 0 0 0,1 0 13 3 1 1 2,3 1 1 2,3 0 14 3 1 1 2,3 1 1 2,3 0 15 3 1 1 2,3 1 1 2,3 0 16 3 1 1 2,3 1 1 2,3 0 17 4 1 1 2,3 1 1 2,3 0  $\begin{array}{cccccccccccc} 18 & & 4 & & 1 & & 1 & & 2,3 & 1 & 1 & & 2,3 & 0 \\ 19 & & 4 & & 1 & & 1 & & 2,3 & 1 & 1 & & 2,3 & 0 \\ 20 & & 4 & & 1 & & 1 & & 2,3 & 1 & 1 & 2,3 & 0 \end{array}$  19 4 1 1 2,3 1 1 2,3 0 20 4 1 1 2,3 1 1 2,3 0 21 5 1 1 2,3 1 1 2,3 0 22 5 1 1 2,3 1 1 2,3 0 23 5 1 1 2,3 1 1 2,3 0 24 5 1 1 2,3 1 1 2,3 0 +-----------------------------------------------------------------------+ +-----------------------------------------------------------------------+

•まず、L2でパケットをキャプチャし、転送の決定が正しいかどうかを確認します。これを行

うには、L2LKPマッピングカラムを調べて、ポートに対応するASICインスタンス#を特定し ます。

次に、elam asic eureka instance xコマンドを使用して、このインスタンスでELAMを実行し ● ますxはASICインスタンス番号で、DBUSとRBUSのトリガーを設定します。statusコマンド を使用してトリガーのステータスを確認し、トリガーが設定されていることを確認します。

module-4(eureka-elam)# **trigger dbus dbi ingress ipv4 if source-ipv4-address 192.0.2.2 destination-ipv4-address 192.0.2.4 rbi-corelate** module-4(eureka-elam)# **trigger rbus rbi pb1 ip if cap2 1**

module-4(eureka-elam)# **status**

Slot: 4, Instance: 1 EU-DBUS: Configured trigger dbus dbi ingress ipv4 if source-ipv4-address 192.168.10.1 EU-RBUS: Configured trigger rbus rbi pb1 ip if cap2 1

• startコマンドを使用してトリガーをアクティブ化し、statusコマンドを使用してトリガーのス テータスを確認し、トリガーが武装していることを確認します。

module-4(eureka-elam)# **start** module-4(eureka-elam)# **status**

Slot: 4, Instance: 1 EU-DBUS: Armed <<<<<<<<<<<<< trigger dbus dbi ingress ipv4 if source-ipv4-address 192.168.10.1 EU-RBUS: **Armed <<<<<<<<<<** trigger rbus rbi pb1 ip if cap2 1

• トリガーが武装していることをステータスが示すと、キャプチャの準備が整います。この時 点で、トラフィックを送信し、トリガーが実際にトリガーされたかどうかを確認するために ステータスを再度チェックする必要があります。

module-4(eureka-elam)# **status**

Slot: 4, Instance: 1 EU-DBUS: **Triggered <<<<<<<<<<**trigger dbus dbi ingress ipv4 if source-ipv4-address 192.168.10.1 EU-RBUS: **Triggered <<<<<<<<<<** trigger rbus rbi pb1 ip if cap2 1

トリガーされたら、rbusとdbusの両方のパケットシーケンス番号をチェックして、両方が同 ● じパケットをキャプチャしたことを確認します。これは、show dbus | i seq ;show rbus | i seq。シーケンス番号が一致する場合、dbusとrbusの内容を表示できます。そうでない場合 は、同じパケットをキャプチャできるようになるまで、キャプチャを再実行します。

注:より正確に処理するには、ELAMを常に複数回実行して、転送の問題を確認します。

- rbusとdbusの内容は、show dbusコマンドとshow rbusコマンドで表示できます。キャプチャ で重要なのは、シーケンス番号と送信元/宛先インデックスです。Dbusは、パケットを受信し たポートを示すソースインデックスを表示します。Rbusは、パケットの転送先ポートの宛先 インデックスを示します。また、送信元と宛先のIP/MACアドレスおよびVLAN情報も確認で きます。
- 送信元と宛先のインデックス(LTLインデックスとも呼ばれます)を使用して、show system internal pixm info ltl #コマンドで関連する前面パネルポートを確認できます。

### Nexus 7000向けELAM - M1/M2(Lamiraプラットフォーム)

手順はLamiraプラットフォームでも同じですが、いくつかの違いがあります。

- •キーワードLamira elam asic lamiraインスタンスxを指定してELAMを実行します。
- ELAMをトリガーするコマンドは次のとおりです。

module-4(lamira-elam)#**trigger dbus ipv4 if source-ipv4-address 192.0.2.2 destination-ipv4 address 192.0.2.4** module-4(lamira-elam)# **trigger rbus**

• statusコマンドを使用してステータスをチェックし、トラフィックを送信する前に状態が Armedであり、トラフィックをキャプチャした後にトリガーされることを確認します。 ● その後、dbusとshow busの出力を、Eurekaで示されているのと同じように解釈できます。

### Nexus 7000向けELAM:F2/F2E(Clipper Platform)

ここでも、手順は似ていますが、トリガーのみが異なります。相違点は次のとおりです。

キーワードClipper elam asic clipper instance xを指定してELAMを実行し、レイヤ2またはレ ● イヤ3モードを指定します。

**module-4# elam asic clipper instance 1 module-4(clipper-elam)#**

● ELAMをトリガーするコマンドは次のとおりです。

module-4(clipper-l2-elam)# **trigger dbus ipv4 ingress if source-ipv4-address 192.0.2.3 destination-ipv4-address 192.0.2.2**

module-4(clipper-l2-elam)# **trigger rbus ingress if trig**

• statusコマンドを使用してステータスをチェックし、トラフィックを送信する前に状態が Armedであり、トラフィックをキャプチャした後にトリガーされることを確認します。

● その後、dbusとshow busの出力を、Eurekaで示されているのと同じように解釈できます。

### Nexus 7000向けELAM - F3(フランカープラットフォーム)

ここでも、手順は似ていますが、トリガーのみが異なります。相違点は次のとおりです。

キーワードFlanker elam asic flanker instance xを指定してELAMを実行し、レイヤ2またはレ ● イヤ3モードを指定します。

module-4# **elam asic flanker instance 1** module-4(flanker-elam)#

● ELAMをトリガーするコマンドは次のとおりです。

module-9(fln-l2-elam)# **trigger dbus ipv4 if destination-ipv4-address 10.1.1.2** module-9(fln-l2-elam)# **trigger rbus ingress if trig**

- statusコマンドを使用してステータスをチェックし、トラフィックを送信する前に状態が Armedであり、トラフィックをキャプチャした後にトリガーされることを確認します。
- その後、Eurekaに示すように、dbusとrbusの出力を同様に解釈できます。

### Nexus 9000向けELAM(Tahoeプラットフォーム)

Nexus 9000では、手順はNexus 7000とは少し異なります。Nexus 9000については、[「Nexus](https://www.cisco.com/c/ja_jp/support/docs/switches/nexus-9000-series-switches/213848-nexus-9000-cloud-scale-asic-tahoe-nx-o.html#anc4) [9000 Cloud Scale ASIC \(Tahoe\) NX-OS ELAM - Cisco](https://www.cisco.com/c/ja_jp/support/docs/switches/nexus-9000-series-switches/213848-nexus-9000-cloud-scale-asic-tahoe-nx-o.html#anc4)

- 最初に、show hardware internal tah interface #コマンドを使用して、インターフェイスのマ ッピングを確認します。この出力で最も重要な情報は、ASIC #、Slice #、およびsource ID (srcid) #です。
- また、show system internal ethpm info interface #コマンドを使用して、この情報を再確認す ることもできます | i src。ここで重要なことは、前述した値に加えて、dpidとdmodの値です  $\circ$
- show moduleコマンドを使用して、モジュール番号を確認します。
- attach module x (xはモジュール番号)を使用してモジュールに接続します。
- module-1# debug platform internal tah elam asic #コマンドを使用して、モジュールで ELAMを実行します。
- キャプチャするトラフィックの種類(L2、L3、GREやVXLANなどのカプセル化されたトラフ ィックなど)に基づいて、内側または外側のトリガーを設定します。

Nexus9000(config)# **attach module 1** module-1# **debug platform internal tah elam asic 0** module-1(TAH-elam)# **trigger init asic # slice # lu-a2d 1 in-select 6 out-select 0 use-src-id #** module-1(TAH-elam-insel6)# **reset** module-1(TAH-elam-insel6)# **set outer ipv4 dst\_ip 192.0.2.1 src\_ip 192.0.2.2**

• トリガーが設定されたら、startコマンドでELAMを開始し、トラフィックを送信し、reportコ マンドで出力を表示します。レポートの出力には、発信インターフェイスと着信インターフ ェイス、およびVLAN ID、送信元と宛先のIP/MACアドレスが表示されます。

SUGARBOWL ELAM REPORT SUMMARY slot - 1, asic - 1, slice - 1 ============================

Incoming Interface: **Eth1/49** Src Idx : 0xd, Src BD : **10** Outgoing Interface Info: **dmod 1, dpid 14** Dst Idx : 0x602, Dst BD : 10

Packet Type: IPv4 Dst MAC address: CC:46:D6:6E:28:DB Src MAC address: 00:FE:C8:0E:27:15 .1q Tag0 VLAN: **10**, cos = 0x0 Dst IPv4 address: 192.0.2.1 Src IPv4 address: 192.0.2.2

Ver  $= 4$ , DSCP  $= 0$ , Don't Fragment = 0 Proto  $= 1$ , TTL  $= 64$ , More Fragments = 0 Hdr len =  $20$ , Pkt len =  $84$ , Checksum =  $0x667f$ 

### Nexus 9000向けELAM(NorthStarプラットフォーム)

NorthStarプラットフォームの手順はTahoeプラットフォームと同じですが、唯一の違いは、 ELAMモードに入るとキーワードnsがtahの代わりに使用されることです。

**module-1#debug platform internal ns elam asic 0**

### • N9K Packet Tracer

Nexus 9000 packet tracerツールを使用してパケットのパスを追跡できます。フロー統計情報のカ ウンタが組み込まれているため、断続的または完全なトラフィック損失シナリオに役立ちます。 これは、TCAMリソースが制限されているか、他のツールを実行できない場合に非常に役立ちま す。さらに、このツールではARPトラフィックをキャプチャできず、Wiresharkなどのパケットコ ンテンツの詳細は表示されません。

パケットトレーサを設定するには、次のコマンドを使用します。

N9K-9508#**test packet-tracer src\_ip**

<==== provide your src and dst ip N9K-9508# **test packet-tracer start** <==== Start packet tracer N9K-9508# **test packet-tracer stop** <==== Stop packet tracer N9K-9508# **test packet-tracer show** <==== Check for packet matches 詳細については、「[Nexus 9000:Packet Tracerツールの説明 – シスコ](https://www.cisco.com/c/ja_jp/support/docs/switches/nexus-9000-series-switches/210592-Nexus-9000-Packet-Tracer-tool-explained.html?referring_site=RE&pos=1&page=https://www.cisco.com/c/en/us/td/docs/switches/datacenter/nexus9000/sw/6-x/troubleshooting/guide/b_Cisco_Nexus_9000_Series_NX-OS_Troubleshooting_Guide/b_Cisco_Standalone_Series_NX-OS_Troubleshooting_Guide_chapter_010000.html)

### ● tracerouteとping

これらのコマンドは、接続の問題を迅速に特定できる、最も有用な2つのコマンドです。

PingはInternet Control Message Protocol(ICMP)を使用して特定の宛先にICMPエコーメッセージ を送信し、その宛先からのICMPエコー応答を待ちます。ホスト間のパスが問題なく正常に動作し ている場合は、応答が返され、pingが成功することを確認できます。デフォルトでは、pingコマ ンドは5x ICMPエコーメッセージ(両方向で同じサイズ)を送信します。すべてが正常に動作し ている場合は、5x ICMPエコー応答を確認できます。Address Resolution Protocol(ARP;アドレ ス解決プロトコル)要求中にスイッチがMACアドレスを学習すると、初期エコー要求が失敗する ことがあります。その後すぐにpingを再実行すると、最初のping損失はありません。さらに、次 のキーワードを使用して、pingの数、パケットサイズ、送信元、送信元インターフェイス、およ びタイムアウト間隔を設定することもできます。

F241.04.25-N9K-C93180-1# **ping 10.82.139.39 vrf management** PING 10.82.139.39 (10.82.139.39): 56 data bytes 36 bytes from 10.82.139.38: Destination Host Unreachable Request 0 timed out 64 bytes from 10.82.139.39: icmp\_seq=1 ttl=254 time=23.714 ms 64 bytes from 10.82.139.39: icmp\_seq=2 ttl=254 time=0.622 ms 64 bytes from 10.82.139.39: icmp\_seq=3 ttl=254 time=0.55 ms 64 bytes from 10.82.139.39: icmp\_seq=4 ttl=254 time=0.598 ms

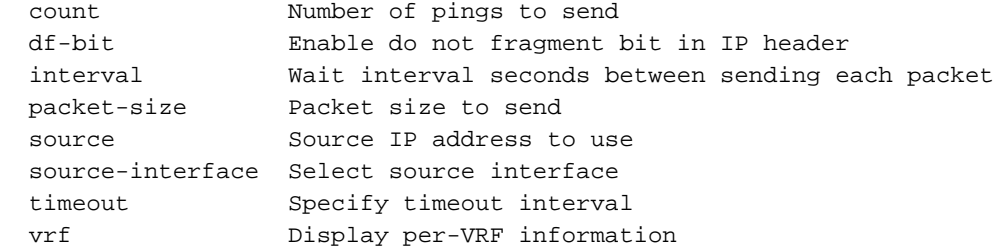

tracerouteは、パケットが宛先に到達する前に、パケットがとるさまざまなホップを識別するため に使用されます。これは、障害が発生しているL3境界を特定するのに役立つため、非常に重要な ツールです。次のキーワードを使用して、ポート、送信元、および送信元インターフェイスを使 用することもできます。

```
F241.04.25-N9K-C93180-1# traceroute 10.82.139.39 ?
 CR> port Set destination port
 source Set source address in IP header
  source-interface Select source interface
  vrf Display per-VRF information
```
#### Nexus\_1(config)# **traceroute 192.0.2.1**

traceroute to  $192.0.2.1$  (192.0.2.1), 30 hops max, 40 byte packets 1 198.51.100.3 (198.51.100.3) 1.017 ms 0.655 ms 0.648 ms 2 203.0.113.2 (203.0.113.2) 0.826 ms 0.898 ms 0.82 ms 3 192.0.2.1 (192.0.2.1) 0.962 ms 0.765 ms 0.776 ms

### ● PACL/RACL/VACL

ACLはAccess Control Listの略です。関連する定義済みの基準に基づいてトラフィックをフィルタ リングできる重要なツールです。ACLに一致基準のエントリが入力されると、着信トラフィック または発信トラフィックのいずれかをキャプチャするために適用できます。ACLの重要な側面は 、フロー統計情報のカウンタを提供する機能です。PACL/RACL/VACLという用語は、これらの ACLのさまざまな実装を指し、特に断続的なトラフィック損失に対して、ACLを強力なトラブル シューティングツールとして使用できます。ここでは、これらの用語について簡単に説明します 。

- PACLはPort Access Control Listの略です。L2スイッチポート/インターフェイスにアクセスリ ストを適用すると、そのアクセスリストはPACLと呼ばれます。
- RACLはRouter Access Control Listの略です。アクセスリストをL3ルーテッドポート/インタ ーフェイスに適用すると、そのアクセスリストはRACLと呼ばれます。
- VACLはVLAN Access Control Listの略です。VACLは、VLANに出入りするパケットや、 VLAN内でブリッジされるすべてのパケットに適用するように設定できます。VACLは、セキ ュリティパケットフィルタ専用であり、トラフィックを特定の物理インターフェイスにリダ イレクトします。VACLは方向(入力または出力)によって定義されません。

次の表に、ACLのバージョン間の比較を示します。

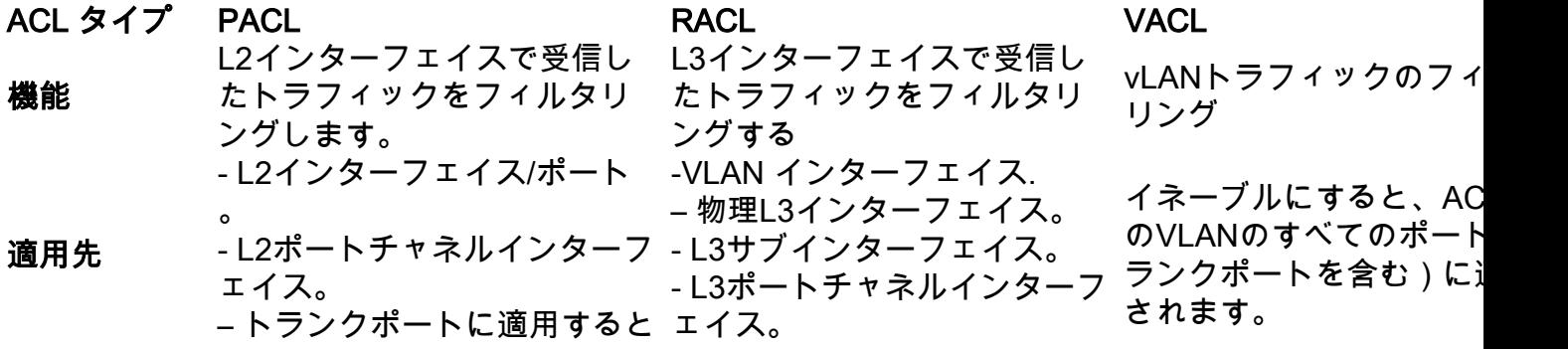

、ACLはそのトランクポートで 許可されているすべての VLANのトラフィックをフィル – 管理インターフェイス。 タリングします。 適用方向 インバウンドのみ。 着信または発信

アクセスリストの設定方法の例を次に示します。詳細については、『[Cisco Nexus 9000シリーズ](https://www.cisco.com/c/ja_jp/td/docs/switches/datacenter/nexus9000/sw/93x/security/configuration/guide/b-cisco-nexus-9000-nx-os-security-configuration-guide-93x/b-cisco-nexus-9000-nx-os-security-configuration-guide-93x_chapter_01010.html) [NX-OSセキュリティコンフィギュレーションガイド、リリース9.3\(x\):IP ACLの設定\[Cisco Nexus](https://www.cisco.com/c/ja_jp/td/docs/switches/datacenter/nexus9000/sw/93x/security/configuration/guide/b-cisco-nexus-9000-nx-os-security-configuration-guide-93x/b-cisco-nexus-9000-nx-os-security-configuration-guide-93x_chapter_01010.html) [9000シリーズスイッチ\] - Cisco](https://www.cisco.com/c/ja_jp/td/docs/switches/datacenter/nexus9000/sw/93x/security/configuration/guide/b-cisco-nexus-9000-nx-os-security-configuration-guide-93x/b-cisco-nexus-9000-nx-os-security-configuration-guide-93x_chapter_01010.html)

Nexus93180(config)# **ip access-list**

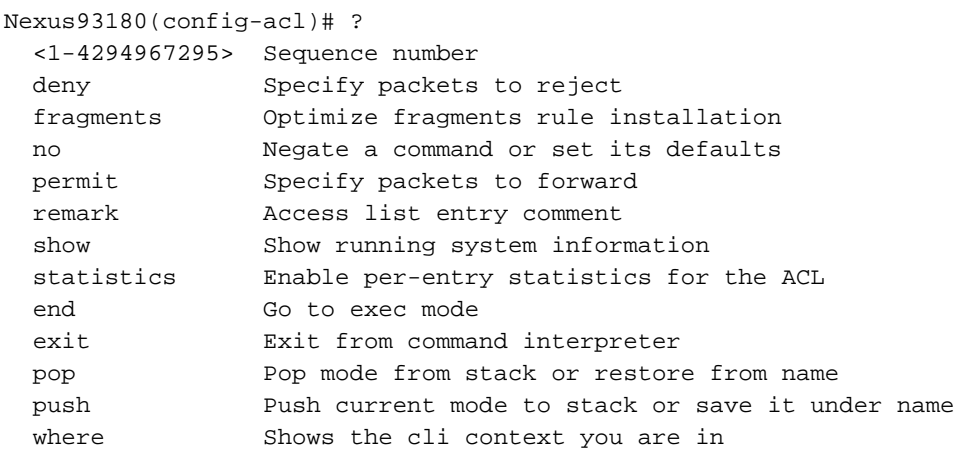

Nexus93180(config)# **int e1/1**

Nexus93180(config-if)# **ip port access-group**

>>>>>> When you configure ACL like this, it is PACL. in Inbound packets Nexus93180(config-if)# **ip access-group**

>>>>>> When you configure ACL like this, it is RACL. in Inbound packets out Outbound packets

### • LOGFLASH

LogFlashは、Nexusプラットフォームで外部コンパクトフラッシュ、USBデバイス、またはスー パーバイザの内蔵ディスクとして使用できるパーシステントストレージの一種です。スイッチか ら取り外すと、LogFlashが見つからないことをユーザに定期的に通知します。Logflashはスーパ ーバイザにインストールされ、アカウンティングログ、syslogメッセージ、デバッグ、

Embedded Event Manager(EEM)出力などの履歴データを保持します。EEMについては、この記 事の後半で説明します。次のコマンドを使用して、LogFlashの内容を確認できます。

```
 20480 Feb 18 13:35:07 2020 ISSU_debug_logs/
    24 Feb 20 20:43:24 2019 arp.pcap
     24 Feb 20 20:36:52 2019 capture_SYB010L2289.pcap
   4096 Feb 18 17:24:53 2020 command/
   4096 Sep 11 01:39:04 2018 controller/
   4096 Aug 15 03:28:05 2019 core/
   4096 Feb 02 05:21:47 2018 debug/
 1323008 Feb 18 19:20:46 2020 debug_logs/
   4096 Feb 17 06:35:36 2020 evt_log_snapshot/
   4096 Feb 02 05:21:47 2018 generic/
   1024 Oct 30 17:27:49 2019 icamsql_1_1.db
  32768 Jan 17 11:53:23 2020 icamsql_1_1.db-shm
 129984 Jan 17 11:53:23 2020 icamsql_1_1.db-wal
   4096 Feb 14 13:44:00 2020 log/
  16384 Feb 02 05:21:44 2018 lost+found/
   4096 Aug 09 20:38:22 2019 old_upgrade/
   4096 Feb 18 13:40:36 2020 vdc_1/
```
Usage for logflash://sup-local 1103396864 bytes used

7217504256 bytes free

8320901120 bytes total

ユーザがデバイスをリロードした場合、またはイベントが原因でデバイスが突然勝手にリロード した場合、ログ情報はすべて失われます。このようなシナリオでは、LogFlashは履歴データを提 供します。履歴データは、問題の原因を特定するために確認できます。もちろん、このイベント が再び発生した場合に何を探すべきかのヒントを提供する根本原因を特定するには、さらなるデ ューデリジェンスが必要です。

デバイスにlogflashをインストールする方法については、[「Nexus 7000のロギング機能:シスコ](https://www.cisco.com/c/ja_jp/support/docs/interfaces-modules/nexus-7000-series-supervisor-1-module/116138-technote-log-00.html) 」リンクを参照してください。

### $\cdot$  OBFL

OBFLはOnBoard Failure Loggingの略です。Nexusトップオブラックスイッチとモジュラスイッ チの両方で使用できる永続的なストレージのタイプです。LogFlashと同様に、デバイスがリロー ドされると情報が保持されます。OBFLは、障害や環境データなどの情報を保存します。情報は プラットフォームやモジュールごとに異なりますが、Nexus 93108プラットフォームのモジュー ル1(つまり、1つのモジュールのみを備えた固定シャーシ)の出力例を次に示します。

Nexus93180(config)# **show logging onboard module 1 ?** \*\*\* No matching command found in current mode, matching in (exec) mode \*\*\*  $<$ CR $>$  > Redirect it to a file >> Redirect it to a file in append mode boot-uptime Boot-uptime card-boot-history Show card boot history card-first-power-on Show card first power on information counter-stats Show OBFL counter statistics device-version Device-version endtime Show OBFL logs till end time  $mm/dd/yy-HH:MM:SS$  environmental-history Environmental-history error-stats Show OBFL error statistics<br>exception-log Exception-log exception-log internal Show Logging Onboard Internal interrupt-stats Interrupt-stats obfl-history Obfl-history stack-trace Stack-trace starttime Show OBFL logs from start time mm/dd/yy-HH:MM:SS status Status | Pipe command output to filter

Nexus93180(config)# **show logging onboard module 1 status**

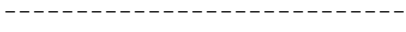

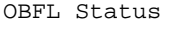

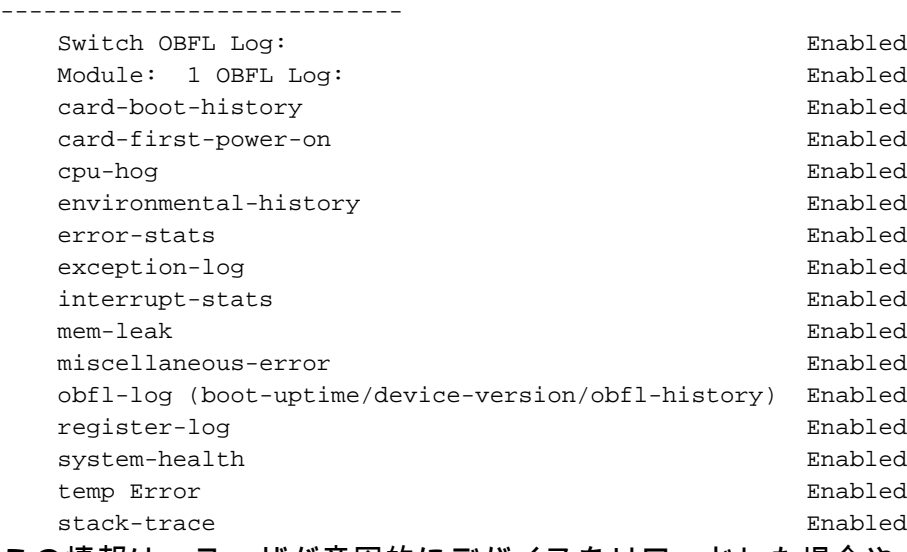

この情報は、ユーザが意図的にデバイスをリロードした場合や、リロードをトリガーしたイベン トが原因でデバイスがリロードされた場合に役立ちます。この場合、OBFL情報は、ラインカー ドの観点から何が問題となったのかを特定するのに役立ちます。show logging onboardコマンド を使用すると、作業を開始できます。必要なものすべてを取得するには、モジュールコンテキス ト内からキャプチャする必要があることに注意してください。show logging onboard module xま たはattach mod xを使用していることを確認します。show logging onboard

### ● イベント履歴

イベント履歴は、Nexus上で実行されるプロセスで発生するさまざまなイベントに関する情報を 提供できる強力なツールの1つです。つまり、Nexusプラットフォーム上で実行されるすべてのプ ロセスは、バックグラウンドで実行されるイベント履歴を持ち、そのプロセスのさまざまなイベ ントに関する情報を保存します(これらは常に実行されるデバッグと考えてください)。 これら のイベント履歴は永続的ではなく、保存されているすべての情報はデバイスのリロード時に失わ れます。これらは、特定のプロセスに関する問題を特定し、そのプロセスのトラブルシューティ ングを行う場合に非常に便利です。たとえば、OSPFルーティングプロトコルが正しく動作しな い場合、OSPFに関連付けられたイベント履歴を使用して、OSPFプロセスが失敗した場所を特定 できます。CDP/STP、UDLD、LACP/OSPF、EIGRP/BGPなど、Nexusプラットフォームのほぼ すべてのプロセスに関連するイベント履歴を見つけることができます。

これは、通常、参照例を使用してプロセスのイベント履歴を確認する方法です。すべてのプロセ スには複数のオプションがあるため、?プロセスの下で使用可能なさまざまなオプションを確認す る。

Nexus93180(config)# **show**

Nexus93180# show ip ospf event-history ? adjacency Adjacency formation logs cli Cli logs event 1nternal event logs flooding LSA flooding logs ha HA and GR logs

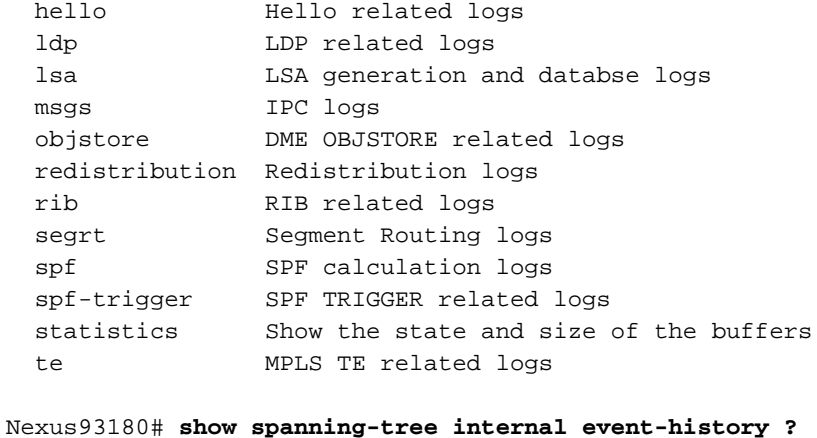

 all Show all event historys deleted Show event history of deleted trees and ports errors Show error logs of STP msgs Show various message logs of STP tree Show spanning tree instance info vpc Show virtual Port-channel event logs

### ● デバッグ

デバッグはNX-OSの強力なツールで、リアルタイムのトラブルシューティングイベントを実行し 、ファイルに記録したり、CLIで表示したりできます。デバッグ出力はCPUのパフォーマンスに 影響を与えるため、ファイルに記録することを強く推奨します。CLIでデバッグを直接実行する前 には注意が必要です。

通常、デバッグが実行されるのは、問題が単一のプロセスであることが判明し、ネットワーク内 の実際のトラフィックに対して、このプロセスがどのようにリアルタイムで動作するかを確認す る場合だけです。定義したユーザアカウント権限に基づいて、デバッグ機能を有効にする必要が あります。

イベント履歴と同様に、CDP/STP、UDLD、LACP/OSPF、EIGRP/BGPなどのNexusデバイスの すべてのプロセスに対してデバッグを実行できます。

通常、プロセスのデバッグは次のように実行します。すべてのプロセスには複数のオプションが あるため、?プロセスの下で使用可能なさまざまなオプションを確認する。

Nexus93180# **debug**

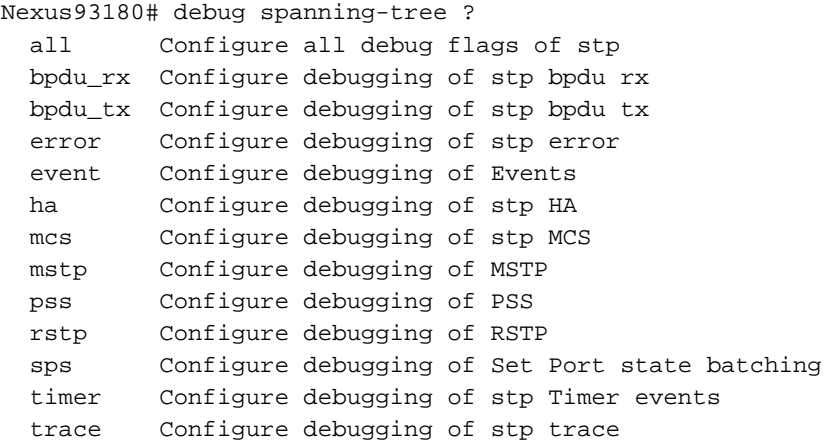

warning Configure debugging of stp warning

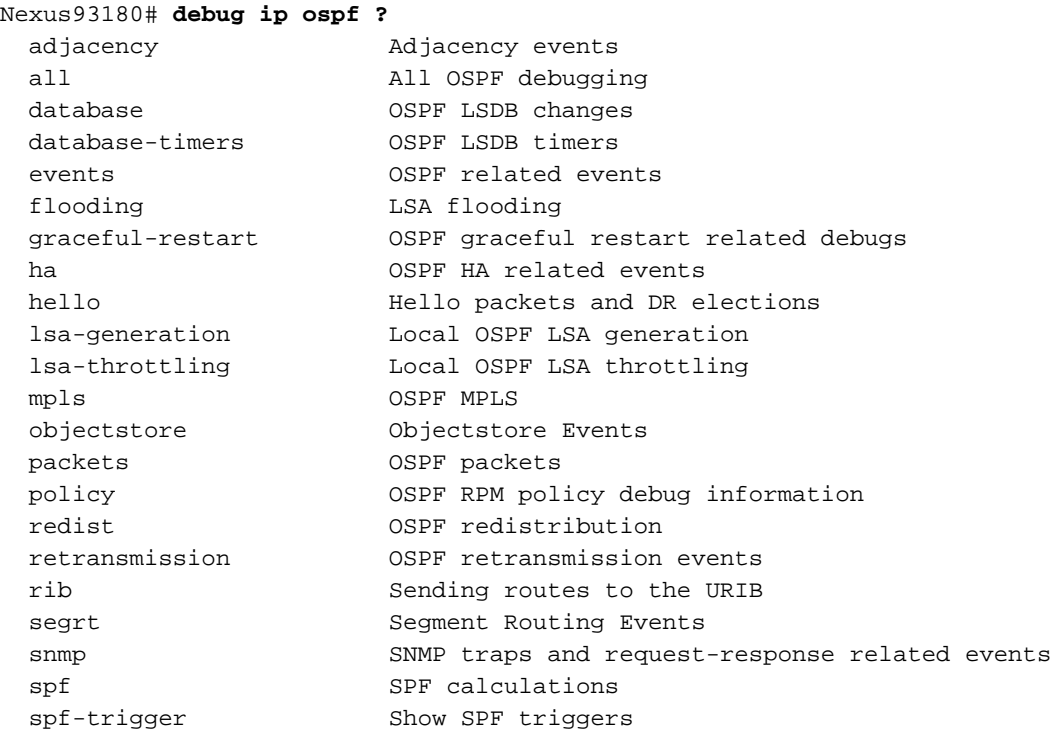

· ゴールド

GOLDはGeneric OnLine診断を表します。名前が示すように、これらのテストは通常システムの ヘルスチェックとして使用され、問題のハードウェアのチェックまたは確認に使用されます。さ まざまなオンラインテストが実行され、使用中のプラットフォームに基づいて実行されます。こ れらのテストの中には、中断するものもあれば、中断しないものもあります。これらのオンライ ンテストは、次のように分類できます。

- ブートアップ診断:これらのテストは、デバイスの起動時に実行されるテストです。また、す べてのASICのデータとコントロールプレーン間の接続を含む、スーパーバイザとモジュール 間の接続も確認します。ManagementPortLoopbackやEOBCLoopbackなどのテストは中断し ますが、OBFLおよびUSBのテストは中断しません。
- **ランタイムまたはヘルスモニタリング診断:**これらのテストでは、デバイスの状態に関する 情報が得られます。これらのテストは無停止で実行され、ハードウェアの安定性を確保する ためにバックグラウンドで実行されます。必要に応じて、またはトラブルシューティングの 目的で、これらのテストを有効または無効にできます。
- **オンデマンド診断:**問題をローカライズするために、記載されているすべてのテストをオン デマンドで再実行できます。

次のコマンドを使用して、スイッチで使用可能なさまざまなタイプのオンラインテストを確認で きます。

Nexus93180(config)# **show diagnostic content module all** Diagnostics test suite attributes: B/C/\* - Bypass bootup level test / Complete bootup level test / NA  $P/*$  - Per port test / NA M/S/\* - Only applicable to active / standby unit / NA D/N/\* - Disruptive test / Non-disruptive test / NA H/O/\* - Always enabled monitoring test / Conditionally enabled test / NA F/\* - Fixed monitoring interval test / NA  $X/*$  - Not a health monitoring test / NA  $E/*$  - Sup to line card test / NA  $L/*$  - Exclusively run this test / NA

Module 1: 48x10/25G + 6x40/100G Ethernet Module (Active)

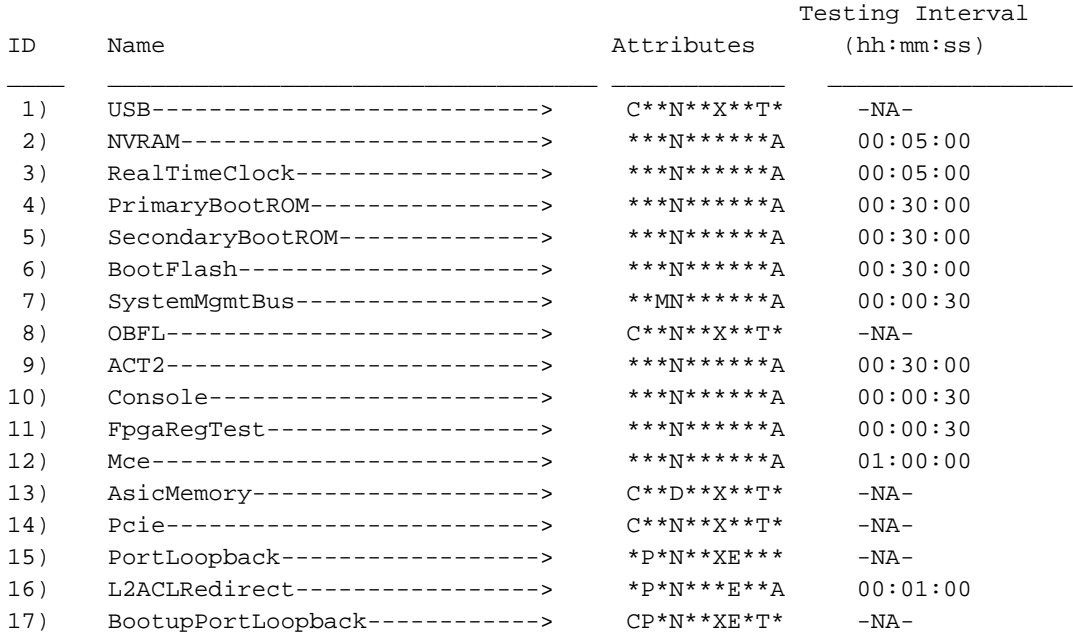

### 上記の17の各テストの動作を表示するには、次のコマンドを使用します。

Nexus93180(config)#**show diagnostic description module 1 test all** USB :

> A bootup test that checks the USB controller initialization on the module.

#### NVRAM :

 A health monitoring test, enabled by default that checks the sanity of the NVRAM device on the module.

#### RealTimeClock :

 A health monitoring test, enabled by default that verifies the real time clock on the module.

#### PrimaryBootROM :

 A health monitoring test that verifies the primary BootROM on the module.

#### SecondaryBootROM :

 A health monitoring test that verifies the secondary BootROM on the module.

#### BootFlash :

 A Health monitoring test, enabled by default, that verifies access to the internal compactflash devices.

#### SystemMgmtBus :

 A Health monitoring test, enabled by default, that verifies the standby System Bus.

#### OBFL :

 A bootup test that checks the onboard flash used for failure logging (OBFL) device initialization on the module.

 A Health monitoring test, enabled by default, that verifies access to the ACT2 device.

#### Console :

 A health monitoring test,enabled by default that checks health of console device.

#### FpgaRegTest :

 A health monitoring test,enabled by default that checks read/write access to FPGA scratch registers on the module.

#### Mce :

 A Health monitoring test, enabled by default, that check for machine errors on sup.

#### AsicMemory :

A bootup test that checks the asic memory.

#### Pcie :

A bootup test that tests pcie bus of the module

#### PortLoopback :

 A health monitoring test that tests the packet path from the Supervisor card to the physical port in ADMIN DOWN state on Linecards.

#### L2ACLRedirect :

 A health monitoring test, enabled by default, that does a non disruptive loopback for TAHOE asics to check the ACL Sup redirect with the CPU port.

#### BootupPortLoopback :

 A Bootup test that tests the packet path from the Supervisor card to all of the physical ports at boot time.

#### ● EEM

EEMはEmbedded Event Managerの略です。特定のイベントが発生した場合に特定のタスクを実 行するようにデバイスをプログラムできる強力なツールです。デバイス上のさまざまなイベント を監視し、問題をトラブルシューティングして回復するために必要なアクションを実行します。 EEMは3つの主要なコンポーネントで構成されており、それぞれについて簡単に説明します。

- **イベントステートメント**:これらのイベントを監視し、Nexusに特定のアクション(回避策 の実行、SNMPサーバへの通知、CLIログの表示など)を実行させる必要があります。
- **アクションステートメント:**これらは、イベントがトリガーされたときにEEMが実行する手 順です。これらのアクションは、単にインターフェイスを無効にしたり、いくつかのshowコ マンドを実行して出力をftpサーバ上のファイルにコピーしたり、電子メールを送信したりす ることなどです。
- **ポリシー:**基本的には、CLIまたはbashスクリプトを使用してスーパーバイザに設定できる1つ 以上のaction文と組み合わせたイベントです。Pythonスクリプトを使用してEEMを起動する こともできます。スーパーバイザでポリシーが定義されると、そのポリシーは該当するモジ ュールにプッシュされます。

EEMの詳細については、『[Cisco Nexus 9000 Series NX-OS System Management Configuration](/content/en/us/td/docs/switches/datacenter/nexus9000/sw/92x/system-management/b-cisco-nexus-9000-series-nx-os-system-management-configuration-guide-92x/b-cisco-nexus-9000-series-nx-os-system-management-configuration-guide-92x_chapter_01101.html) [Guide, Release 9.2\(x\) - Configuring the Embedded Event Manager \[Cisco Nexus 9000 Series](/content/en/us/td/docs/switches/datacenter/nexus9000/sw/92x/system-management/b-cisco-nexus-9000-series-nx-os-system-management-configuration-guide-92x/b-cisco-nexus-9000-series-nx-os-system-management-configuration-guide-92x_chapter_01101.html) [Switches\] - Cisco』](/content/en/us/td/docs/switches/datacenter/nexus9000/sw/92x/system-management/b-cisco-nexus-9000-series-nx-os-system-management-configuration-guide-92x/b-cisco-nexus-9000-series-nx-os-system-management-configuration-guide-92x_chapter_01101.html)を参照してください。

翻訳について

シスコは世界中のユーザにそれぞれの言語でサポート コンテンツを提供するために、機械と人に よる翻訳を組み合わせて、本ドキュメントを翻訳しています。ただし、最高度の機械翻訳であっ ても、専門家による翻訳のような正確性は確保されません。シスコは、これら翻訳の正確性につ いて法的責任を負いません。原典である英語版(リンクからアクセス可能)もあわせて参照する ことを推奨します。